# **Brugervejledning – Optagelse.dk**

**Oprettelse af udbud til de videregående uddannelser**

# **Brugervejledning – Optagelse.dk**

Oprettelse af udbud til de videregående uddannelser

Forfatter: Michael Lerskov

© Styrelsen for It og Læring

# Indhold

<span id="page-2-0"></span>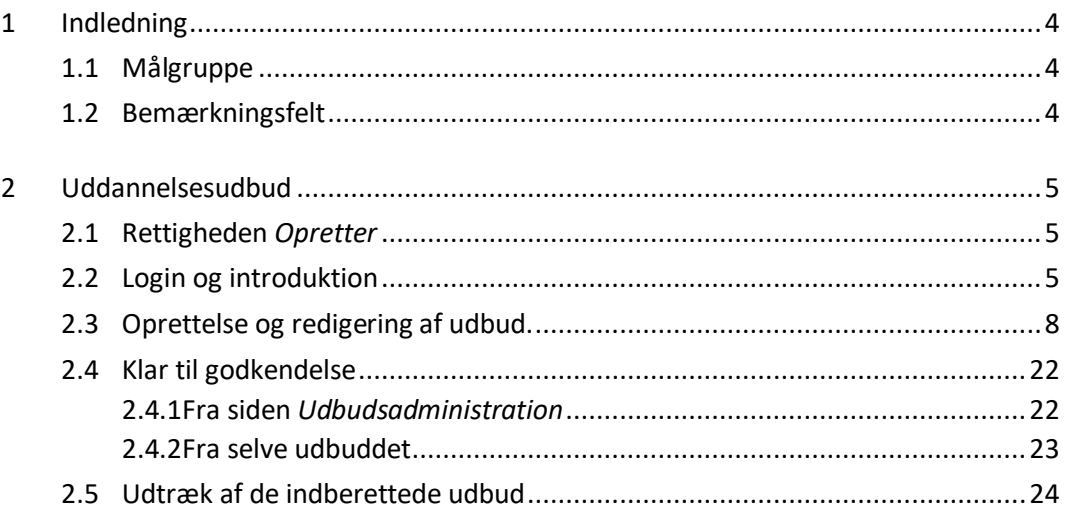

# <span id="page-3-0"></span>**1 Indledning**

Denne vejledning gennemgår oprettelse af de videregående uddannelsers uddannelsesudbud på Optagelse.dk.

Et uddannelsesudbud gælder i ét år på Optagelse.dk. Derfor skal uddannelsesstedet hvert år genaktivere udbud på Optagelse.dk. Hvis uddannelsesstedet udbyder nye udbud, skal disse oprettes på Optagelse.dk. Deadline for udbudsoprettelsen for optagelsesrunden 2022 er 7. december 2021.

Alle henvendelser vedrørende udbudsoprettelsen og optagelsesprocessen kan rettes til Uddannelses- og Forskningsstyrelsen (UFS) på *kot@ufm.dk* 

## <span id="page-3-1"></span>**1.1 Målgruppe**

Vejledningen henvender sig til administrative medarbejdere på uddannelsesstederne, der skal oprette og vedligeholde udbud på Optagelse.dk.

# <span id="page-3-2"></span>**1.2 Bemærkningsfelt**

Forskellige steder i vejledningen er der indsat et bemærkningsfelt  $\rightarrow$ 

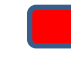

Bemærkningsfeltet orienterer om specielle forhold, du skal være opmærksom på i forbindelse med oprettelsesaktiviteten.

# <span id="page-4-0"></span>**2 Uddannelsesudbud**

# <span id="page-4-1"></span>**2.1 Rettigheden** *Opretter*

For at kunne oprette udbud til videregående uddannelser på det uddannelsessted, hvor du er ansat, skal du være oprettet i Optagelse.dk og have rettigheden *Opretter*. Hvis du har spørgsmål til rettigheder, kan du kontakte uddannelsesstedets brugeradministrator. Desuden kan du læse vejledningen *[Oprettelse af medarbejder på videregående uddan](https://optagelse.dk/vejledninger/pdf/Vejledning-Brugeroprettelse.pdf)[nelse.](https://optagelse.dk/vejledninger/pdf/Vejledning-Brugeroprettelse.pdf)*

# <span id="page-4-2"></span>**2.2 Login og introduktion**

Alle uddannelsessteder, der udbyder en videregående uddannelse, skal inden fristen have indberettet deres uddannelsesudbud på Optagelse.dk, for at uddannelsesudbuddet kan søges via Optagelse.dk i den kommende ansøgningsrunde, hvor Optagelse.dk åbner den 1. februar. Det betyder, at allerede eksisterende uddannelsesudbud skal gøres klar til offentliggørelse, hvis de ønskes udbudt igen. Eventuelt nye udbud skal oprettes.

### trin 1 Login fra<https://www.optagelse.dk/medarbejder.html>

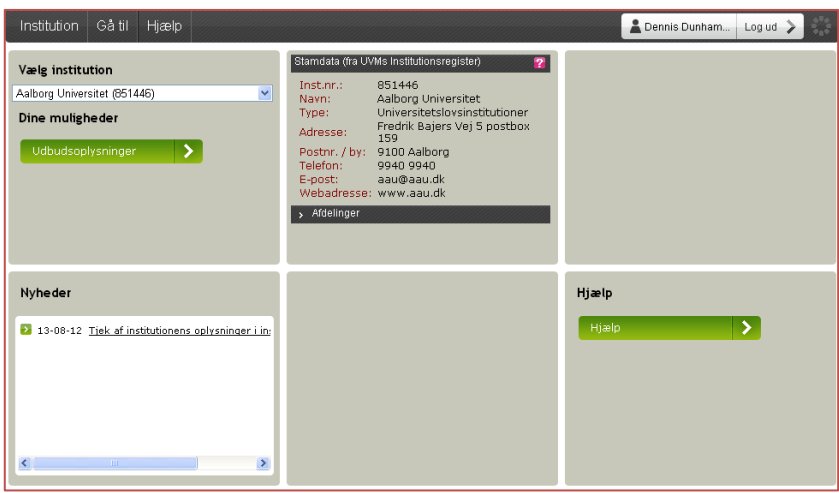

#### trin 2 I feltet *Dine muligheder* Klik på *Udbudsoplysninger*

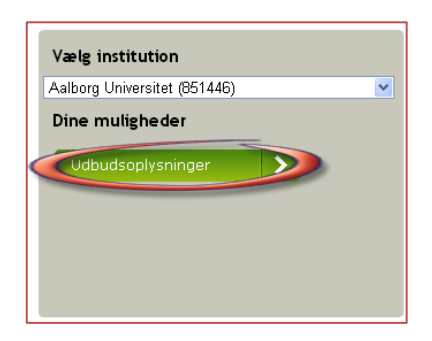

## trin 3 Fra menuen *Vælg type:*

Klik på *Videregående udbud*

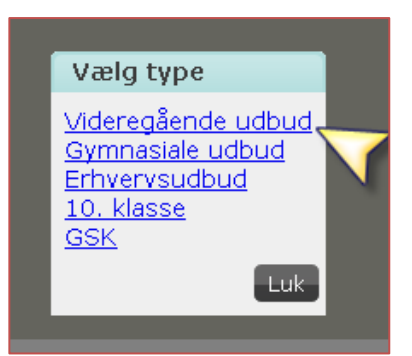

#### trin 4 Siden *Udbudsadministration*

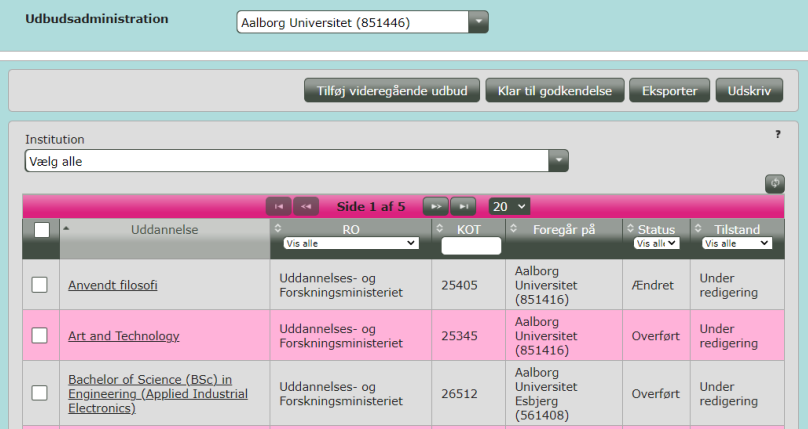

Siden indeholder alle de eksisterende udbud, der er identiske med udbuddene fra sidste optagelsesrunde. Alle udbud er sat til tilstanden "Under redigering", når Optagelse.dk åbner for udbudsredigering.

### **Navigation på siden**

Filtrering på institution

Her kan du ved at vælge en institution få vist de udbud, der foregår på den valgte uddannelsesinstitution. Du kan vælge mellem hovedinstitutionen og de institutioner, der er knyttet til denne, som vist i skærmbilledet nedenfor.

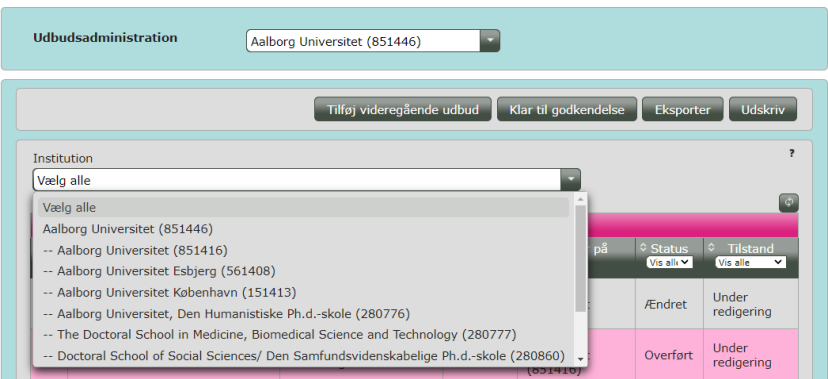

#### **Sorteringsmuligheder**

 *Uddannelse:* Her kan du ved at trykke på pilene sortere udbud alfabetisk efter uddannelsesnavn.

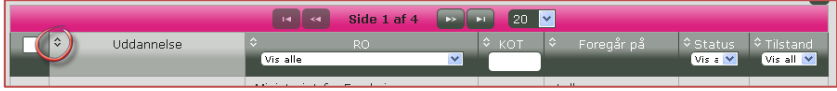

 *KOT:* Her kan du søge på KOT-nummeret på en uddannelse. Vær opmærksom på, at hvis du holder pause i din indtastning, søges der på det, du har skrevet.

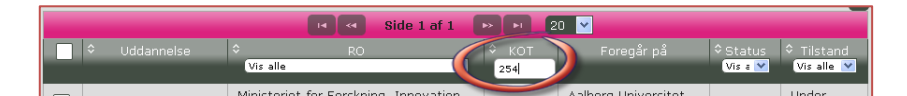

 *Foregår på:* Sorterer udbud efter, hvilket uddannelsessted udbuddene foregår på.

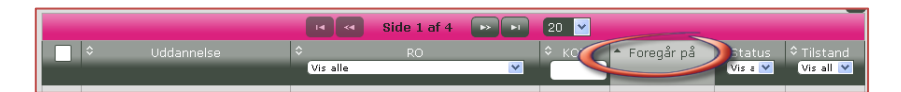

 *Status*: Her kan du se, om udbuddet er nyt, overført (ikke ændret i forhold til sidste år) eller ændret (ændret i forhold til sidste år).

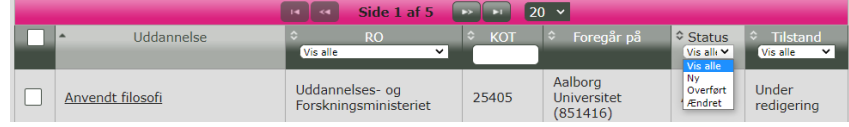

*Tilstand*: Udbuddets forskellige tilstande oplistes:

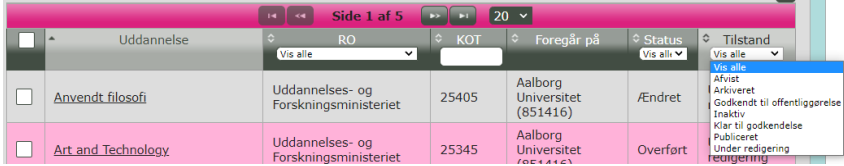

- *Vis alle:* Du får vist alle udbud, uanset status.
- *Afvist:* Uddannelses- og Forskningsstyrelsen (UFS) har afvist udbuddet. Udbud i denne tilstand kan redigeres af institutionen.
- *Arkiveret:* Udbud, der ikke længere ønskes udbudt, skal arkiveres og må IKKE slettes. Det sker for at sikre, at der ikke sker genbrug af KOT-numre på nye udbud.
- *Godkendt til offentliggørelse:* Udbuddet er blevet godkendt af UFS.
- *Inaktiv:* Hvis udbuddet ikke længere udbydes, skal det inaktiveres. Hvis f.eks. et udbud kun udbydes hvert andet år, skal udbuddet inaktiveres i de år, hvor det ikke udbydes.
- *Klar til godkendelse:* Udbuddet er gjort klar til godkendelse af institutionen, så UFS kan godkende det til offentliggørelse.
- *Publiceret:* Udbuddet er publiceret. Kun udbud i denne tilstand kan søges af ansøgerne.
- *Under redigering:* Udbud i denne tilstand kan redigeres af institutionen.

## <span id="page-7-0"></span>**2.3 Oprettelse og redigering af udbud.**

Oprettelse og redigering af udbud er langt hen ad vejen den samme proces, så derfor beskrives det under et.

- trin 1 Oprette nyt udbud
	- Klik på *Tilføj videregående udbud*

Redigere eksisterende udbud

I kolonnen *Uddannelse*:

Klik på navnet på det udbud (*Uddannelse*), der skal redigeres

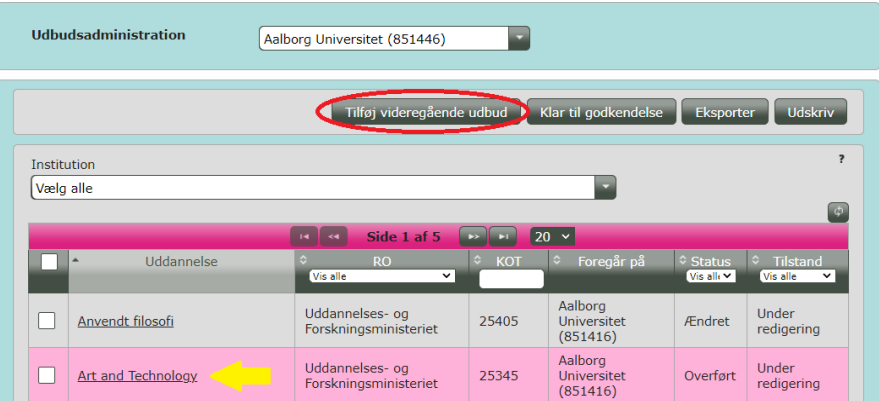

Når du har klikket, åbnes siden *Udbud*.

- trin 2 Siden *Udbud* indeholder 2 faneblade: *1. Udbud*
	- *2. Historik og noter*

Fanen *Udbud*

Du kan:

- oprette ny uddannelse
- redigere eksisterende uddannelse

I eksemplet her kigger vi på en ny oprettelse af et uddannelsesudbud. Redigering af et allerede eksisterende udbud foregår på helt samme måde, men felterne vil være udfyldt i forvejen med de informationer, som blev indtastet sidste år og kan derfor blot redigeres.

### **2 Uddannelsesudbud**

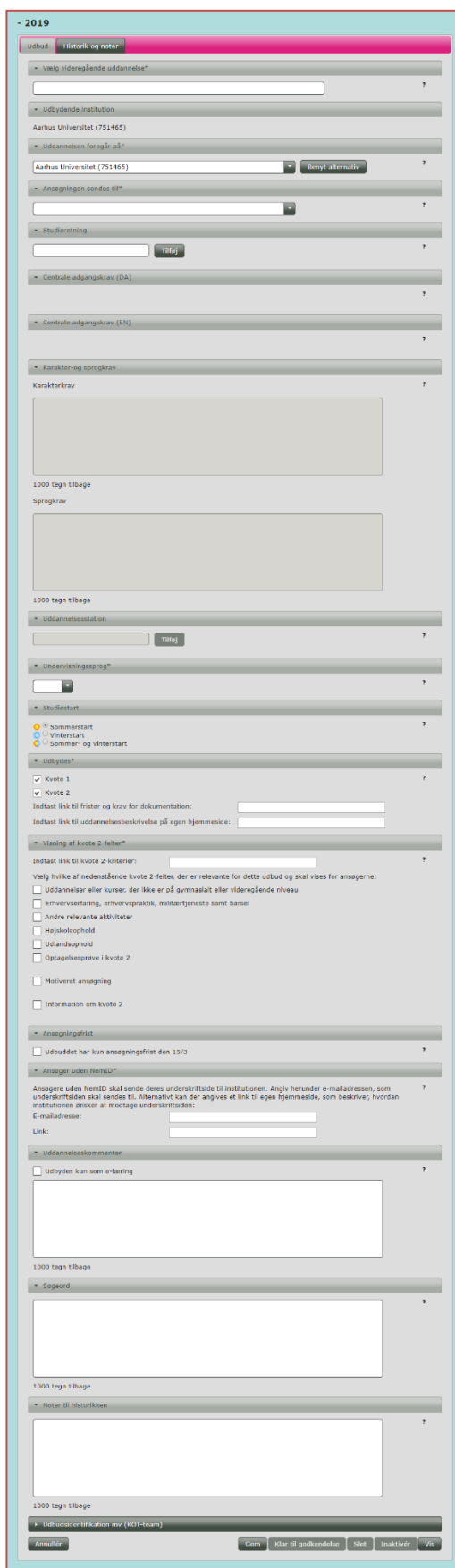

I det følgende gennemgås redigeringssidens forskellige felter. Generelt kan alle felter klappes sammen eller foldes ud ved at trykke på feltets overskrift.

#### trin 3 *Vælg videregående uddannelse*

 $\checkmark$  Indtast uddannelsens navn. (Når du indtaster dele af uddannelsens betegnelse oplistes uddannelser automatisk, der matcher med din indtastning).

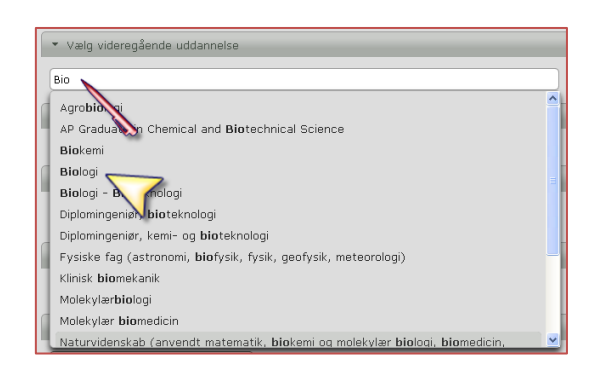

Hvis du er inde for at redigere et udbud, vil uddannelsens navn allerede være udfyldt med navnet.

Bemærk Du skal vælge et af de uddannelsesnavne, der er på listen. Er der stavefejl eller mangler navnet på det udbud, du ønsker at oprette, skal du kontakte UFS for at få det rettet eller oprettet. Du kan se kontaktoplysningerne [i starten af denne vejledning.](#page-2-0)

#### trin 4 *Udbydende institution*

Her står, hvilken institution, der udbyder udbuddet. Det er altid hovedinstitutionen der står her. Det kan ikke ændres.

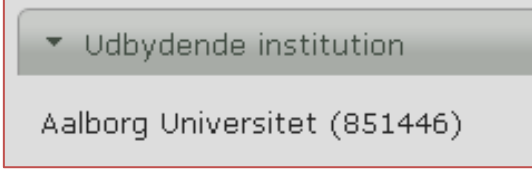

#### trin 5 *Uddannelsen foregår på*

 $\checkmark$  Marker, hvor uddannelsen rent fysisk foregår. Der kan som hovedregel vælges mellem de institutioner, der er tilknyttet hovedinstitutionen. Vær opmærksom på, at det er denne adresse, der benyttes på det Danmarkskort, som bruges på UG.dk til at vise ansøgere, hvor uddannelsen foregår. Institutionens hovedadresse (den juridiske enhed) må ikke benyttes i dette felt.

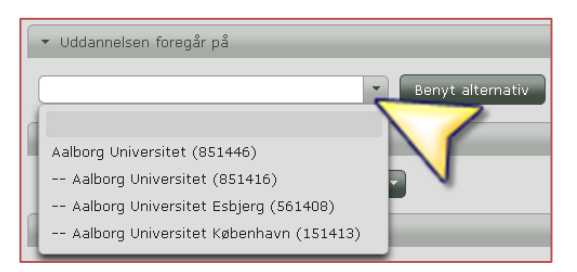

Hvis uddannelsen foregår på en adresse, der er tilknyttet en anden uddannelsesinstitution (en anden videregående uddannelsesinstitution eller en ungdomsuddannelsesinstitution) skal denne institutionsadresse *ikke* benyttes, da det betyder, at ansøgninger til uddannelsen ikke medregnes i statistikken for hovedinstitutionen. Foregår udbuddet på en adresse, der ikke er tilknyttet hovedinstitutionen, skal den udbydende institution i stedet oprette en afdeling på den adresse, hvor udbuddet skal foregå. Denne afdeling oprettes ved at kontakte institutionsregistret: institutionsregister@stil.dk

#### trin 6 *Ansøgningen sendes til*

 $\checkmark$  Marker den institution eller studiepostkasse, som du vil have ansøgningerne sendt til. Der kan kun vælges mellem de institutioner, der tilhører hovedinstitutionen.

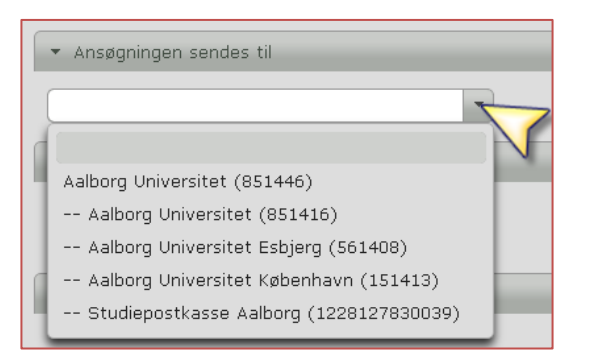

Adressen, du vælger her, er den adresse, der kommer til at stå som modtageradresse på den underskriftside, der skal sendes i forbindelser med ansøgning uden NemID, og det nummer ansøgninger kommer til at figurere under ved elektronisk afhentning.

Bemærk Ønsker om ændring af studiepostkasser og ønsker om oprettelse af nye studiepostkasser kan sendes til STILs support, læs hvorda[n her.](http://www.optagelse.dk/skrivtil.html)

#### trin 7 *Studieretning*

Hvis uddannelsen indeholder en eller flere studieretninger, skal disse tilføjes ved at skrive navnet på studieretningen som fritekst i feltet under *studieretning.* Klik på knappen *tilføj.*

Hvis uddannelsesinstitutionen tilføjer en eller flere studieretninger, så skal ansøgeren vælge én af studieretningerne i ansøgningsøjeblikket. Der kan udelukkende oprettes studieretninger på udbud, der har ret til at

have studieretninger. Kontakt UFS hvis du er i tvivl om, om uddannelsen kan oprettes med studieretninger.

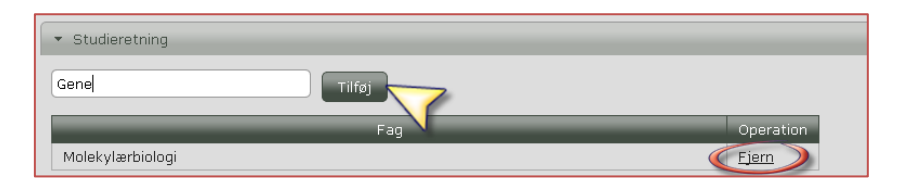

Hvis der er fejl, eller der alligevel ikke skal være studieretninger, kan du fjerne studieretningen igen ved at trykke på *Fjern.*

#### trin 8 *Centrale adgangskrav (DA)*

Her vises de centralt fastsatte adgangskrav på dansk. Dette felt kan ikke redigeres.

Centrale adgangskrav (DA)

Adgangsveje via Gymnasial uddannelse

Specifikke adgangskrav:

- · Mindst én af følgende beståede fagkombinationer:
- · Biologi A og Dansk A og Engelsk B og Fysik C og Kemi B og Matematik A
- · Dansk A og Engelsk B og Geovidenskab A og Kemi B og Matematik A
- · Bioteknologi A og Dansk A og Engelsk B og Fysik B og Matematik A
- · Dansk A og Engelsk B og Fysik B og Kemi B og Matematik A

#### *Centrale adgangskrav (EN)*

Her vises de centralt fastsatte adgangskrav på engelsk. Dette felt kan ikke redigeres. Disse vises kun på udbud, der udbydes på engelsk.

▼ Centrale adgangskrav (EN)

**Access route: Upper Secondary Education** 

Specific entry requirements

- At least one of the following combinations of passed courses:
- . Biology at Danish A level and Chemistry at Danish B level and Danish at Danish A level and English at Danish B level and Mathematics at Danish A level and Physics at Danish C level . Biotechnology at Danish A level and Danish at Danish A level and English at Danish B level and
- Mathematics at Danish A level and Physics at Danish B level . Chemistry at Danish B level and Danish at Danish A level and Earth Sciences at Danish A level and
- English at Danish B level and Mathematics at Danish A level
- Chemistry at Danish B level and Danish at Danish A level and English at Danish B level and Mathematics at Danish A level and Physics at Danish B level

#### Bemærk

For ansøgere bliver disse oplysninger præsenteret som specifikke adgangskrav.

Uddannelsesinstitutionerne skal læse korrektur på alle adgangskrav. Oplever du fejl i centrale adgangskrav, skal du kontakte UFS for at få det rettet eller oprettet. Bemærk, at krav om engelsk på dansksprogede erhvervsakademni eller professionsbacheloruddannelser ikke i alle

tilfælde er en del af de centralt fastsatte, specifikke adgangskrav. Denne information er tilføjet af UFS i "Karakter- og sprogkrav" (trin 9). Du kan se kontaktoplysningerne i [starten af denne vejledning.](#page-2-0)

#### trin 9 *Karakter- og sprogkrav*

I felterne vises uddannelsens lokalt fastsatte karakter- og sprogkrav. Felterne kan ikke redigeres og opdateres af UFS.

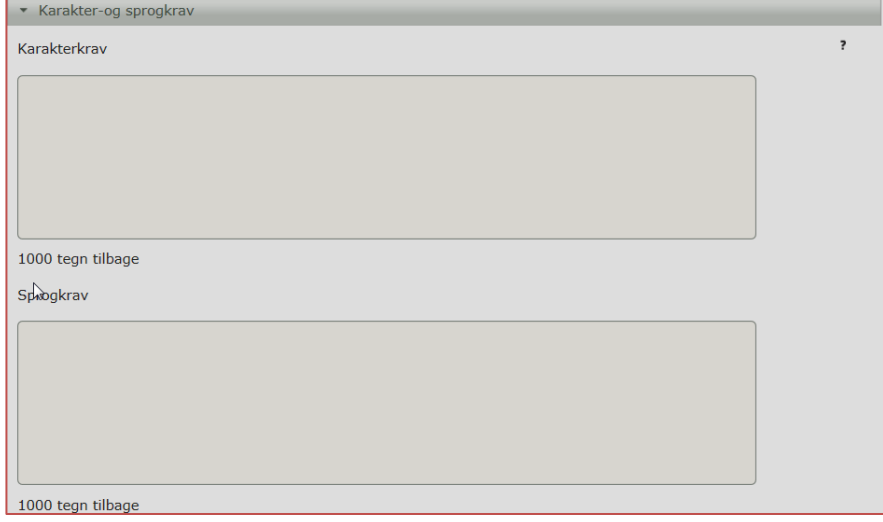

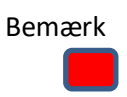

For ansøgere bliver disse oplysninger præsenteret som karakterkrav eller sprogkrav. Felterne vises ikke for ansøgerne på uddannelser, der ikke har karakterkrav eller sprogkrav.

Uddannelsesinstitutionerne skal læse korrektur på alle typer af adgangskrav. Oplever du fejl i kravene, skal du kontakte UFS for at få det rettet eller oprettet. Du kan se kontaktoplysningerne i starten af denne [vejledning.](#page-2-0)

#### trin 10 *Uddannelsesstation*

Hvis der er tilknyttet uddannelsesstationer til udbuddet, vises de her. Dette felt udfyldes af UFS og kan ikke redigeres. Bemærk at uddannelsesfilialer oprettes som selvstændige udbud.

Oplever du fejl i Uddannelsesstation skal du kontakte UFS for at få det rettet eller oprettet. Du kan se kontaktoplysningerne i starten af denne [vejledning.](#page-2-0)

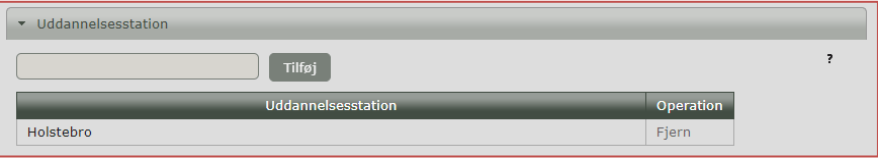

#### trin 11 *Undervisningssprog*

 $\checkmark$  Marker undervisningssprog, du kan vælge mellem dansk og engelsk.

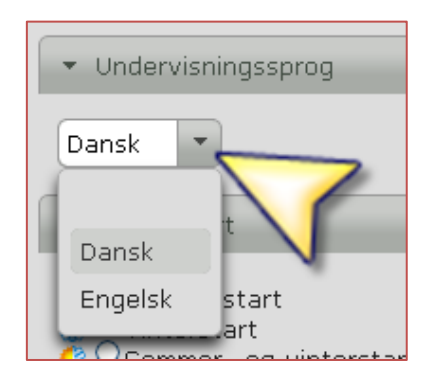

I det engelske univers vises kun udbud, hvor undervisningssproget er sat til *engelsk*. I det danske univers vises både udbud med undervisningssprog *dansk* og *engelsk*.

### trin 12 *Studiestart*

Sommerstart er valgt som standard på nye udbud.

 Marker, om der er *Sommerstart, Vinterstart* eller *Sommer- og Vinterstart.*

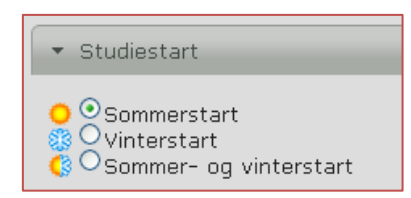

*Sommerstart* betyder, at uddannelsen kun har sommerstart, dvs. at nye udbud tildeles et KOT-nummer ud fra, at udbuddet kun udbydes med sommerstart med optagelse via Den Koordinerede Tilmelding. Sommerudbuddet får et KOT-nummer.

*Vinterstart* betyder, at uddannelsen kun har vinterstart, dvs. at det nye udbud tildeles et KOT-nummer ud fra, at udbuddet kun udbydes med vinterstart men med optagelse om sommeren via Den Koordinerede Tilmelding. Vinterudbuddet får sit eget KOT-nummer.

*Sommer- og Vinterstart* betyder, at uddannelsen både har sommerstart og vinterstart i optagelsen via Den Koordinerede Tilmelding, og ansøger får mulighed for at vælge, om ansøger foretrækker vinterstart eller sommerstart, men det er institutionen, der fordeler ansøgerne. Det betyder samtidig, at der kun tildeles ét KOT-nummer.

*Vinteroptagelse uden om Den Koordinerede Tilmelding* 

Uddannelsesstederne kan udbyde uddannelser i en selvstændig vinteroptagelsesrunde med egen ansøgningsfrist. Ønskes dette, skal udbuddet ikke oprettes i Optagelse.dk.

#### trin 13 *Udbydes*

Der skal markeres, om udbuddet udbydes i kvote 1 og/eller kvote 2. Uddannelsesstedet skal angive links til egen hjemmeside, hvor der dels er en beskrivelse af dokumentationskrav og frister for indsendelse af dokumentation, og dels er en beskrivelse af uddannelsen for netop dette udbud. Hvis de pågældende informationer fremgår af det samme link, indsætte det samme link i begge felter. Kontroller, at linkadresser er korrekte og at siden, der linkes til, er opdateret – både på nye og eksisterende udbud.

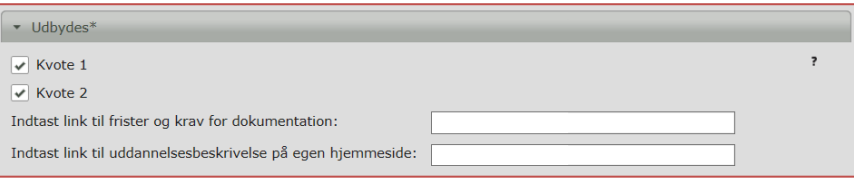

#### trin 14 *Visning af kvote 2-felter*

Her angives, hvilke kvote 2-felter der skal vises for ansøgerne. Vælg de felter, der er relevante for udbuddet. Kun de valgte felter vises for ansøgerne. Felterne "optagelsesprøve i kvote 2", "motiveret ansøgning" og "information om kvote 2" åbner desuden et fritekstfelt, hvor uddannelsesstedet skal uddybe emnet med en beskrivelse. Uddannelsesstedet skal desuden i det øverste felt angive link til egen hjemmeside, hvor uddannelsens kvote 2-kriterier beskrives.

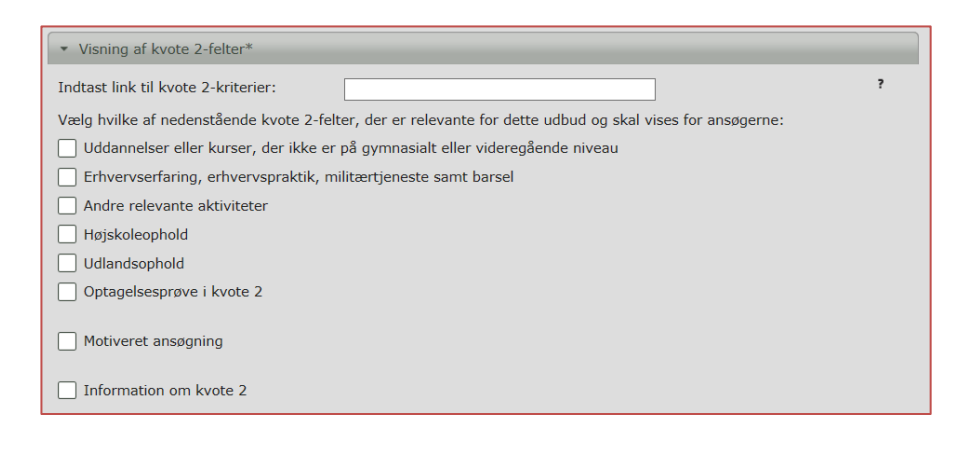

### trin 15 *Ansøgningsfrist*

Uddannelsesstedet har mulighed for at angive, at udbuddet kun har frist den 15/3, og som udgangspunkt ikke kan søges efter den 15/3.

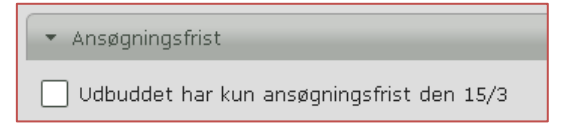

Ansøgere, der forsøger at søge uddannelsen efter fristen, vil få en advarsel om, at ansøgningsfristen er overskredet, men de vil ikke blive forhindret i at søge uddannelsen.

Beskeden til ansøgeren ser ud som nedenstående billede.

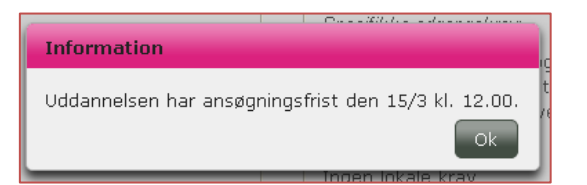

#### trin 16 *Ansøger uden NemID*

Her angives e-mailadresse og/eller URL, som ansøgere der søger uden NemID vil få oplyst i forhold til, hvordan uddannelsesstedet ønsker at modtage ansøgerens underskriftside.

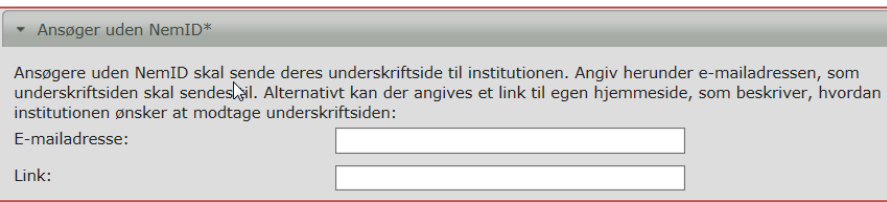

#### trin 17 *E-læring*

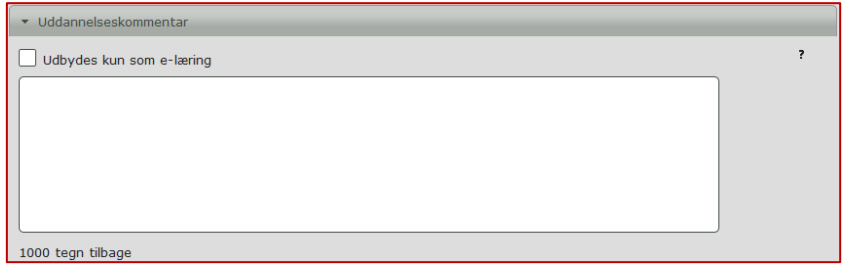

Hvis udbuddet skal oprettes som e-læring, skal det markeres med flueben her. Markering af e-læring vises altid som det første i ansøgerens oversigtsliste over udbud, uanset hvilke uddannelseskommentarer (trin 18), der er angivet på udbuddet. Hvis uddannelsesstedet benytter et andet ord for e-læring, eksempelvis netbaseret eller it-baseret, kan dette ord tilføjes som søgeord (trin 19).

#### trin 18 *Uddannelseskommentar*

I feltet er det muligt at knytte bemærkninger til udbuddet.

 $\checkmark$  Indtast bemærkninger i fritekstfeltet

- $\checkmark$  Det er muligt at få vist de første 30 tegn i ansøgeres oversigtsliste over udbud. Vigtige informationer bør derfor stå i første linje.
- $\checkmark$  UFS opfordrer til, at institutionen ved alle udbud, der ikke har adgangsbegrænsning, anfører følgende tekst i kommentarfeltet: "Der er ikke adgangsbegrænsning til uddannelsen. Det betyder, at du er garanteret optagelse, hvis du opfylder adgangskravene og ikke bliver optaget på en højere prioritet".

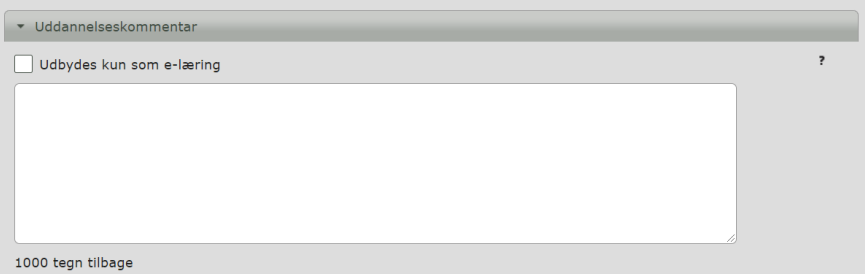

Nedenfor ses et billede af, hvordan ansøgeren vil se oplysningerne i oversigtslisten. Når ansøgeren klikker på udbuddet, kan de se hele uddannelseskommentaren.

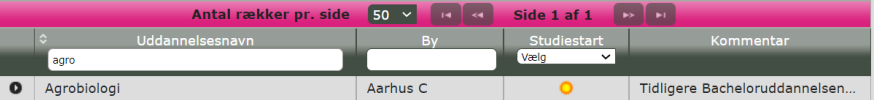

#### trin 19 *Søgeord*

I feltet søgeord er det muligt at knytte et eller flere søgeord til udbuddet. Søgeordene skal bruges til en søgemaskine til ansøgeren. Ansøgeren skal kunne skrive et søgeord og finde frem til de uddannelser, der har knyttet det søgeord til deres uddannelsesudbud. Det er ikke nødvendigt at skrive uddannelsens titel eller KOT-nummer som søgeord, eftersom uddannelsens titel, uddannelsens KOT-nummer og uddannelsesstedets navn automatisk er lagt ind som søgeord.

- $\checkmark$  Skriv de søgeord, der ønskes knyttet til uddannelsesudbuddet.
- $\checkmark$  Listen er kommasepareret, dvs de forskellige søgeord skal adskilles med et komma, som vist i billedet nedenfor.

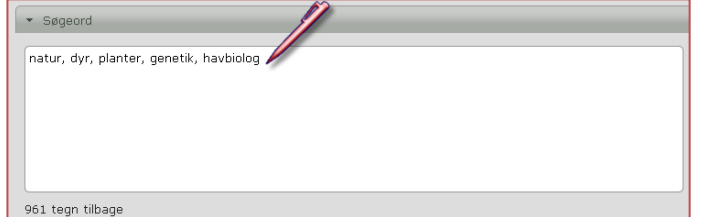

Bemærk Det er vigtigt at være opmærksom ved udvælgelsen af søgeord. De bør kun anvendes i tilfælde, der understøtter uddannelsens formål og på en måde, der kan hjælpe ansøger med at finde den rette uddannelse.

Søgeord, der ikke passer ind i formålet, vil blive slettet af UFS.

#### trin 20 *Noter til historikken*

Feltet *Noter til historikken* er udelukkende til intern brug for institutionen og UFS. Feltet anvendes til at oprette noter i historikken og ansøgeren vil ikke kunne se noterne, når ansøgeren søger udbuddet.

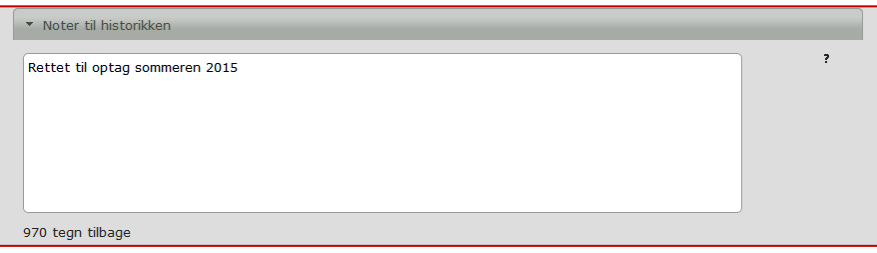

Bemærk Du har adgang til udbuddets noter fra fanen *Historik og noter*. Her kan du også se, hvem der har redigeret udbuddet og hvornår.

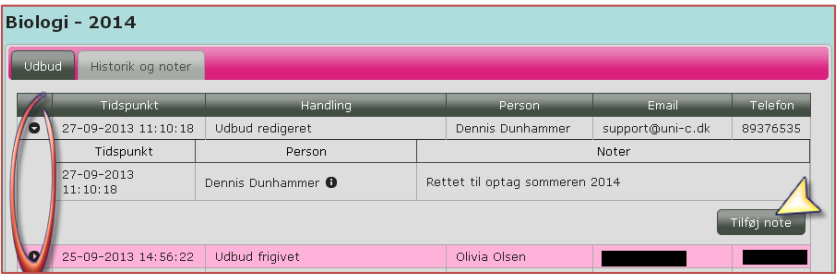

For at se eventuelle noter skal der trykkes på pilen til venstre for aktiviteten, så vil eventuelle noter blive vist. Har du glemt at skrive noget, kan du også her tilføje noter, hvis du har kommentarer til det, du har lavet.

#### trin 21 *Udbudsidentifikation*

Alle videregående uddannelser skal have et KOT-nummer. KOTnummeret tildeles af UFS. Du kan ikke selv rette i feltet.

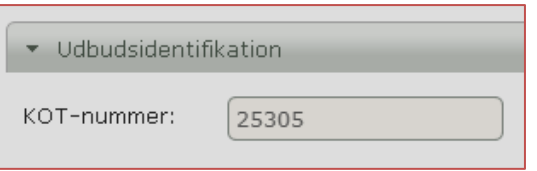

Finder du en fejl, skal du kontakte UFS for at få det rettet. UFS sætter KOT-nummer på de nye udbud, så disse skal institutionen ikke selv angive ved oprettelse af et nyt udbud. Udbuddet kan godt oprettes uden KOTnummer, som så efter oprettelsen tilføjes af UFS.

Du kan se kontaktoplysningerne [i starten af denne vejledning.](#page-2-0)

#### trin 22 *Bundmenu*

Når du opretter et nyt udbud, er ikke alle knapper aktive

- *Annullér*: Knappen annullerer oprettelsen af udbuddet, og du kommer retur til siden *Udbudsadministration*. Dit udbud bliver ikke oprettet.
- *Gem:* Knappen gemmer indholdet på redigeringssiden og returner til siden *Udbudsadministration.* Hvis der ikke returneres til siden *Udbudsadministration*, er det fordi, at udbuddet ikke er udfyldt korrekt. Fejlmeddelelser vil fremgå ud for de felter, hvor der er fejl.
- *Vis:* Knappen gør det muligt at se udbudsoplysningerne, som ansøger kan se dem. Kontroller at alt ser korrekt ud. Se trin 23.

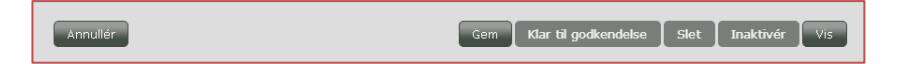

Når du redigerer et udbud, er alle knapper aktiveret (undtagen *Slet*)

- *Annullér:* Knappen annullerer redigeringen af udbuddet, og du kommer retur til siden Udbudsadministration. Dine ændringer bliver ikke gemt.
- *Gem:* Knappen gemmer indholdet på redigeringssiden og returner til siden Udbudsadministration. Hvis der ikke returneres til siden *Udbudsadministration*, er det fordi, at udbuddet ikke er udfyldt korrekt. Fejlmeddelelser vil fremgå ud for de felter, hvor der er fejl.
- *Klar til godkendelse*: Når udbuddet er oprettet korrekt og gemt, skal det overføres til godkendelse. Når du har gemt udbuddet, kan du enten sende udbuddet til godkendelse fra redigeringssidens bundmenu eller fra siden Udbudsadministration (se nedenfor)
- *Inaktivér*: Knappen Inaktiver gør udbuddet inaktivt.
- *Vis*: Knappen gør det muligt at se udbudsoplysningerne, som ansøger kan se dem. Kontroller, at alt ser korrekt ud. Se trin 23.

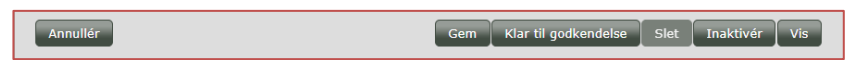

Bemærk *Inaktivér* skal kun benyttes, hvis det er et udbud, der udbydes en gang imellem. Udbud, som ikke længere skal udbydes, skal *Arkiveres*. På den måde sikres det, at KOT-numre ikke genbruges til nye udbud.

#### trin 23 *Vis*

Knappen *Vis* kan bruges til at få en ide om, hvordan udbuddet kommer til at se ud for ansøgeren.

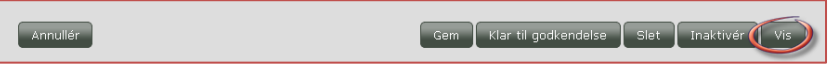

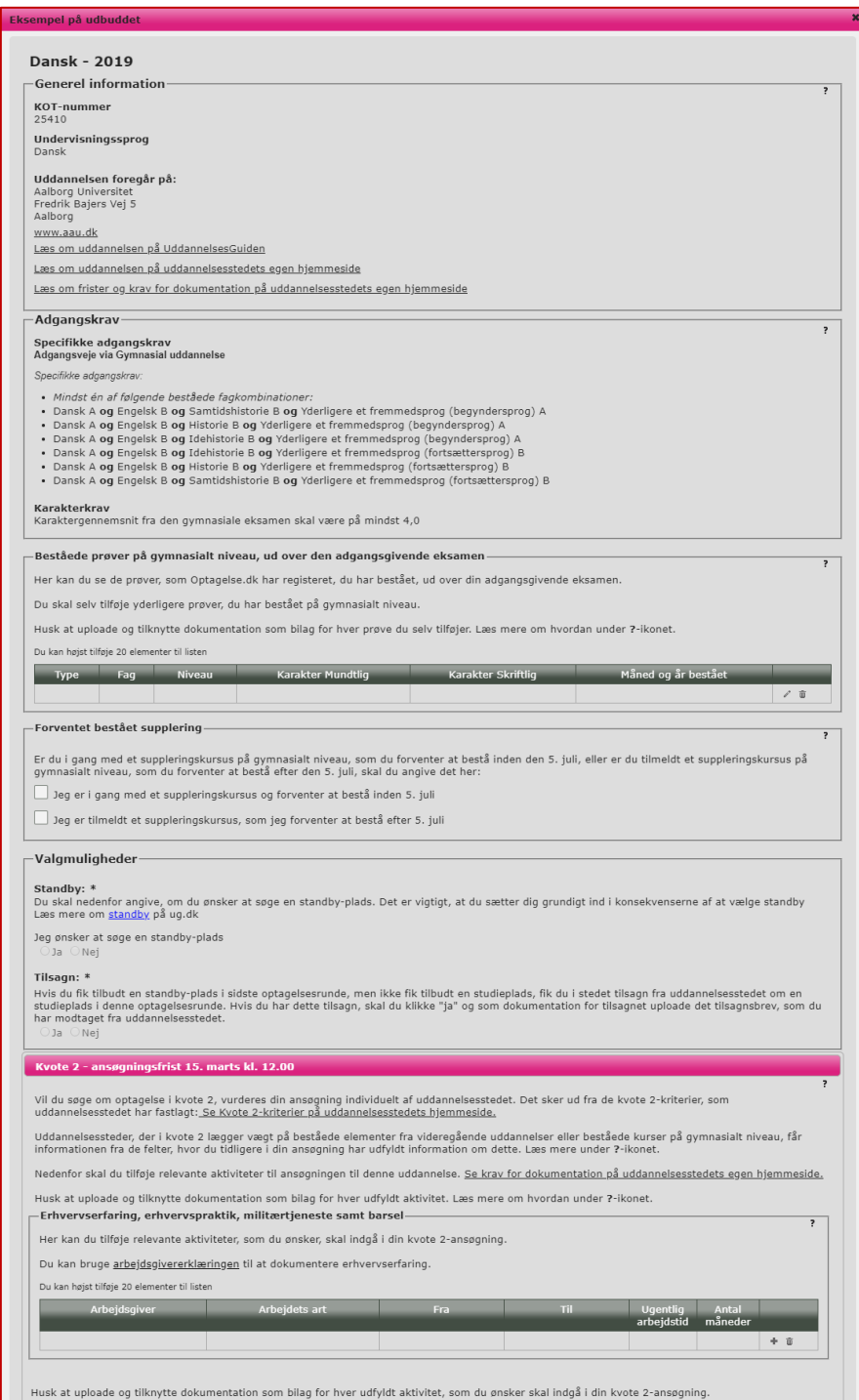

## <span id="page-21-0"></span>**2.4 Klar til godkendelse**

Når du er færdig med at oprette udbud/redigere i eksisterende udbud, kan hele listen vælges og overføres samlet til UFS. Du kan også vælge at overføre udbuddene enkeltvis.

### <span id="page-21-1"></span>**2.4.1 Fra siden** *Udbudsadministration*

trin 1 Siden *Udbudsadministration:*

- $\checkmark$  Marker den eller de udbud, der skal godkendes eller
- $\checkmark$  Marker alle ved at sætte flueben i feltet øverst.

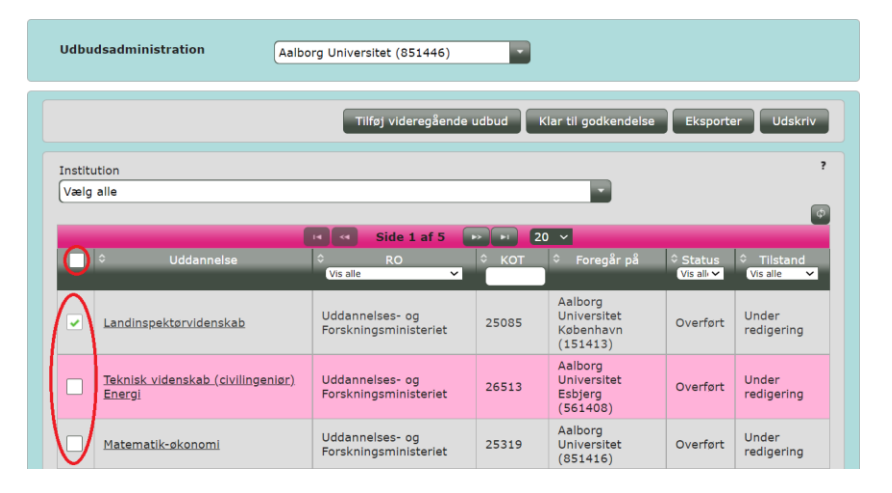

#### trin 2 √ Klik på *Klar til godkendelse,* når du har markeret de udbud, du ønsker at gøre klar.

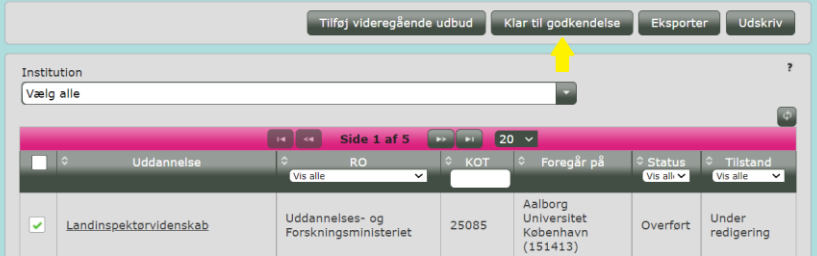

#### Så er udbuddene *Klar til godkendelse:*

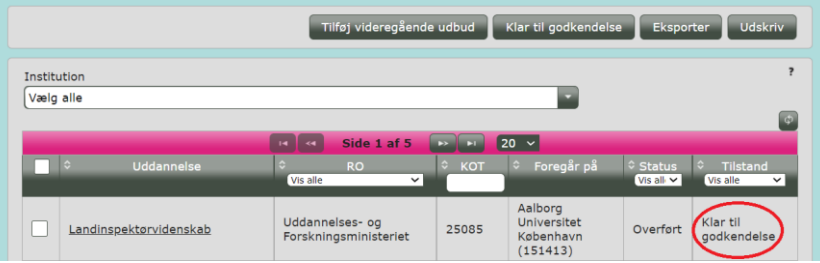

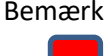

Bemærk Udbud der er *Klar til godkendelse* kan ikke redigeres. Har du inden fristen behov for at redigere i udbuddet, skal du kontakte UFS. Efter fristen, hvor udbuddene har status *Klar til offentliggørelse,* skal du ligeledes kontakte UFS. Se kontaktoplysninger [i starten af denne vejledning.](#page-2-0)

> Uddannelsesudbuddene kontrolleres af UFS, som kan vælge at godkende udbuddet til offentliggørelse eller afvise udbuddet. Hvis UFS afviser et udbud, vil institutionen blive kontaktet med nærmere instrukser.

> Hvis et udbud bliver afvist, kommer udbuddet i tilstanden *Under redigering*. Det vil herefter være muligt at redigere i udbuddet igen og rette til, hvorefter udbuddet evt. igen kan overføres til godkendelse.

#### <span id="page-22-0"></span>**2.4.2 Fra selve udbuddet**

trin 1 Når du er i gang med at redigere dit udbud, kan du løbende trykke *Gem.*

> Når du er færdig med at redigere, trykker du på *Gem* og derefter *Klar til godkendelse.*

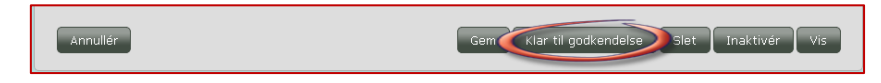

trin 2 Så er det udbud, du har redigeret, *Klar til godkendelse:*

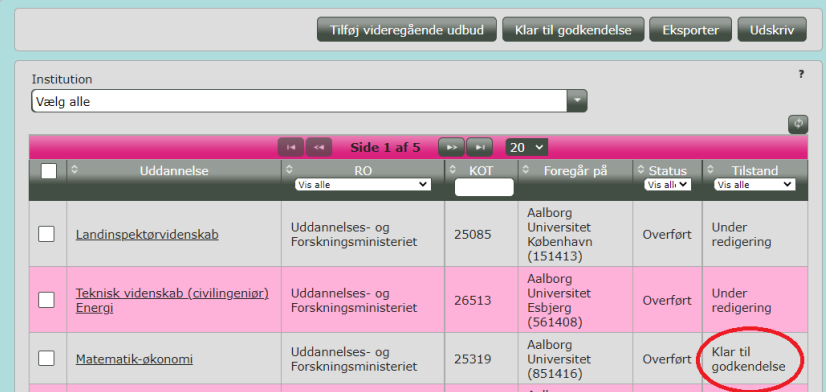

Bemærk Udbud, der er *Klar til godkendelse,* kan ikke redigeres. Har du inden fristen behov for at redigere i udbuddet, skal du kontakt[e UFS.](mailto:kot@ufm.dk) Efter fristen, hvor udbuddene har status *Klar til offentliggørelse,* skal du ligeledes kontakte UFS. Se kontaktoplysninger [i starten af denne vejledning.](#page-2-0)

> Uddannelsesudbuddene tjekkes af UFS, som kan vælge at godkende udbuddet til offentliggørelse eller afvise udbuddet.

Hvis et udbud bliver afvist, kommer udbuddet i tilstanden *Afvist*. Det vil herefter være muligt at redigere i udbuddet igen og rette til, hvorefter udbuddet igen kan overføres til godkendelse.

# <span id="page-23-0"></span>**2.5 Udtræk af de indberettede udbud**

Ved hjælp af Knappen *Eksporter* kan du eksportere uddannelsesudbuddene i to forskellige filformater og derved gemme en oversigt over, hvad der er indberettet til Optagelse.dk.

trin 1 **V** Marker uddannelser, som skal med i eksporten. Vælg enten enkelte udbud, eller vælg alle udbud ved at trykke i feltet øverst.

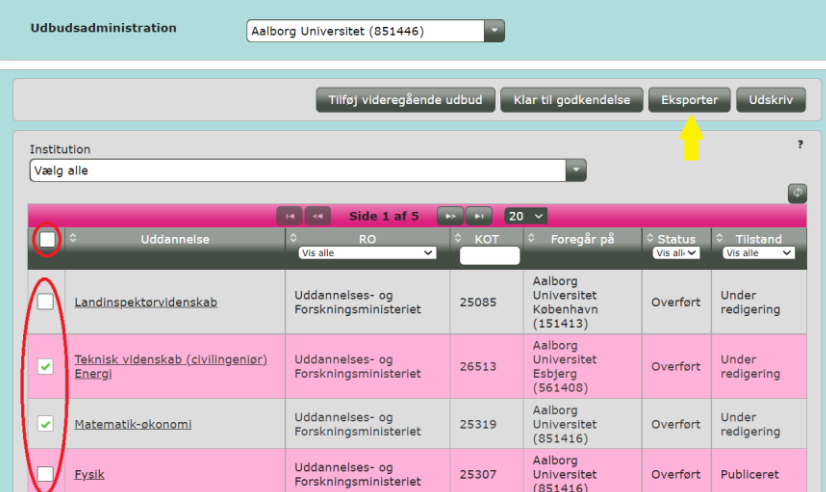

Klik på *Eksporter*

trin 2 Vælg format

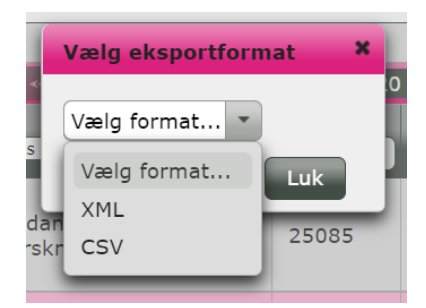

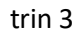

trin 3  $\checkmark$  Klik på *udbudseksport.*nn-format (nn-format er det format du har valgt.)

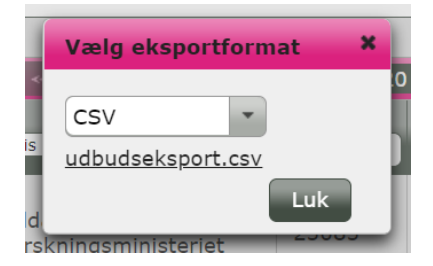

### Udsnit af CSV eksport:

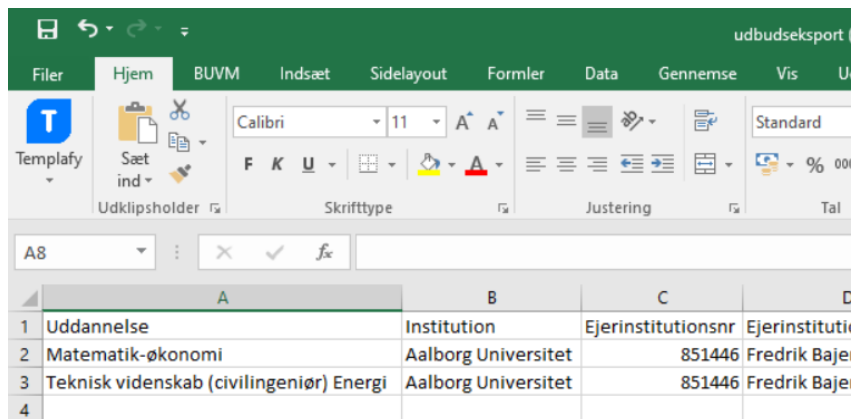

Bemærk På udbudseksporterne er der en linje/felt, der hedder *Udbuddet har et begrænset antal pladser* og ud for det, står der *Nej*. Dette er et felt, der IKKE benyttes og feltet kan ikke ses af ansøgerne.

> Evt. dimensionering af uddannelser fastsættes fortsat af Uddannelses- og Forskningsministeriet og skal overholdes. Pladsangivelser indberettes til UFS via kot.dk og er ikke en del af processen med udbudsoprettelse.